# **Jenzabar** one

# Jenzabar eLearning 2022.1 Release Notes

# **Table of Contents**

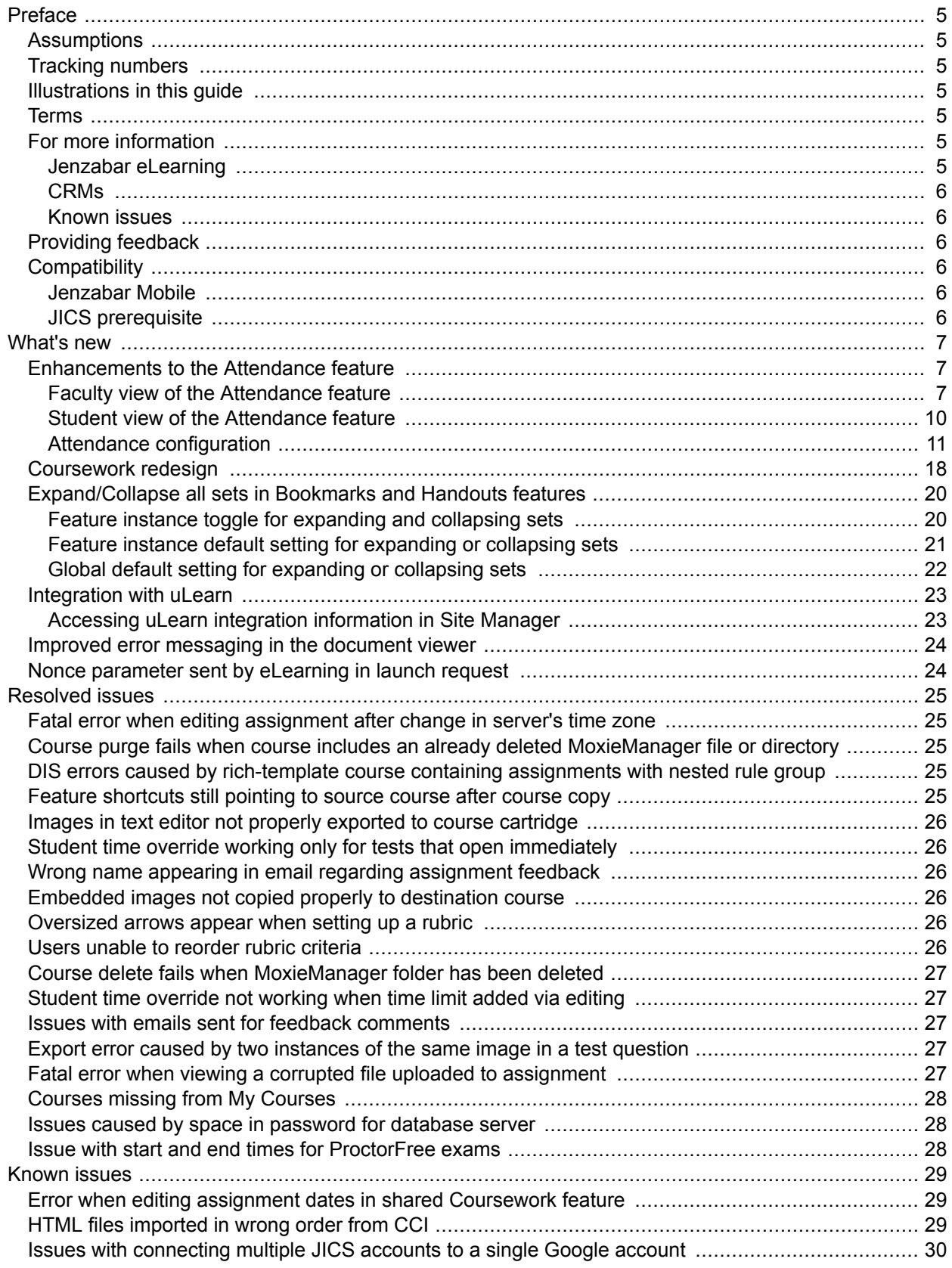

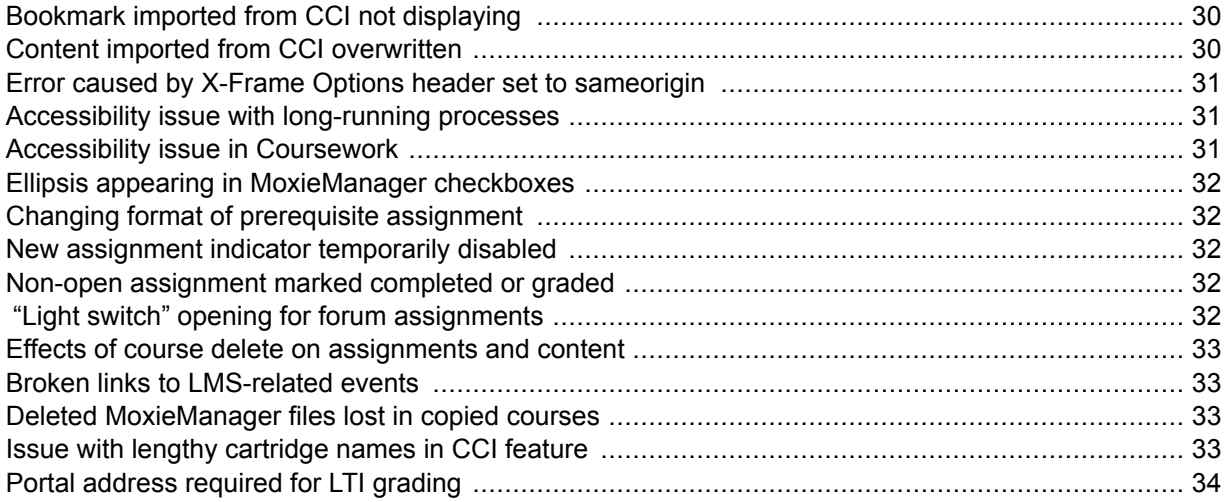

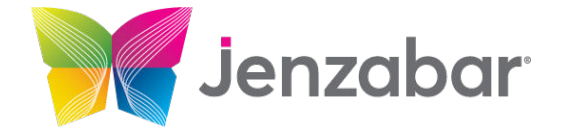

Jenzabar, Inc. 101 Huntington Avenue, Suite 2200 Boston, MA 02199 (800)593-0028

[Jenzabar.com](https://jenzabar.com/)

#### **Legal Disclaimer**

© 2010-22, Jenzabar, Inc. All rights reserved. This document is confidential and contains proprietary information. The use of this document is subject to the license agreement that governs usage of the associated software. No part of this document may be photocopied, reproduced, stored in a retrieval system, transmitted in any form or by any means, or translated into another language without the prior written consent of Jenzabar. This document may contain errors, omissions, or typographical errors and does not represent any commitment or guarantee by Jenzabar. The information herein is subject to change with or without notice. Jenzabar disclaims any liability from the use of information herein. Please refer to the most current product release notes for updated information.

Jenzabar® eLearning® and e-Racer® are registered trademarks of Jenzabar, Inc. Jenzabar Internet Campus Solution, ERA and the Jenzabar logo are trademarks of Jenzabar, Inc. The trademarks, service marks, registered marks, logos, and images of third parties used in this document are the intellectual property of their respective owners. All other product and company names referenced in this document not owned by Jenzabar are used for identification purposes only and may be trademarks of their respective owners.

# <span id="page-4-0"></span>**Preface**

This document explains new functionality and enhancements included in the eLearning 2022.1 release.

# **Assumptions**

We assume that you have expertise in and permission to administer both JICS and Jenzabar eLearning.

## **Tracking numbers**

The tracking numbers and bug numbers used in this document are from Team Foundation Server, or TFS, which is the internal tracking system used in Product Development.

In some cases a support-call reference number is also listed.

## **Illustrations in this guide**

The illustrations in this guide were created using the artwork and site design in effect when JICS and eLearning are first installed. If your site has been customized with your school's own logos and artwork, and as you further customize by creating and modifying tabs and other content, your view will be different.

## **Terms**

Note that the following names are sometimes used:

- Constituent Relationship Module is often abbreviated as CRM.
- e-Racer and Jenzabar eLearning are sometimes referred to as "the LMS."
- JICS is sometimes referred to as "the portal."

### **For more information**

In general, more information is available at MyJenzabar.net ([http://www.myjenzabar.net/ics/\).](http://www.myjenzabar.net/ics/)) Further detail is below.

## **Jenzabar eLearning**

For further details on Jenzabar eLearning, see the following guides:

- For help with using eLearning as a faculty member, see the *eLearning 2022.x: Faculty Guide*. To find this guide, log in to MyJenzabar and choose **Support** > **Jenzabar eLearning** > **User Documentation**.
- Note that some aspects of administering Jenzabar eLearning can be completed only by a member of the Administrators role and are covered in the *Jenzabar Internet Campus Solution 2022.x: Administration Guide*.

## <span id="page-5-0"></span>**CRMs**

For help configuring specific CRMs, see the configuration guide for the appropriate module. To obtain these guides, log in to MyJenzabar and choose **Support** > **JICS-CRMs** > **JICS Downloads for** *your ERP system* > **CRM installers and documentation**.

## **Known issues**

In addition to the [Known Issues](#page-28-0) [\(page 29\)](#page-28-0) chapter of this document, you may want to review the release notes for your version of JICS. The JICS release notes include details on known issues introduced in e-Racer 1.6.8 or earlier (and still present in Jenzabar eLearning 2022.1). The JICS release notes also describe issues in other parts of JICS.

# **Providing feedback**

If you have comments or suggestions about this document, please email them to JICSDocumentation@jenzabar.com

# **Compatibility**

This section describes compatibility requirements between Jenzabar eLearning 2022.1 and other software.

## **Jenzabar Mobile**

If you are using Jenzabar Mobile and are planning to install eLearning 2022.1, you will need to upgrade Jenzabar Mobile to version 2022.1. Jenzabar Mobile must be upgraded after e-Racer, eLearning or CRM updates.

For information and updates about Jenzabar Mobile, log in to My Jenzabar and choose **Support** > **Jenzabar Mobile**.

## **JICS prerequisite**

The prerequisite for Jenzabar eLearning 2022.1 is JICS 2022.1.

## <span id="page-6-0"></span>**Enhancements to the Attendance feature**

Jenzabar eLearning 2022.1 includes a revamped Attendance feature with improved usability, a sleeker design, and several new functions.

## **Faculty view of the Attendance feature**

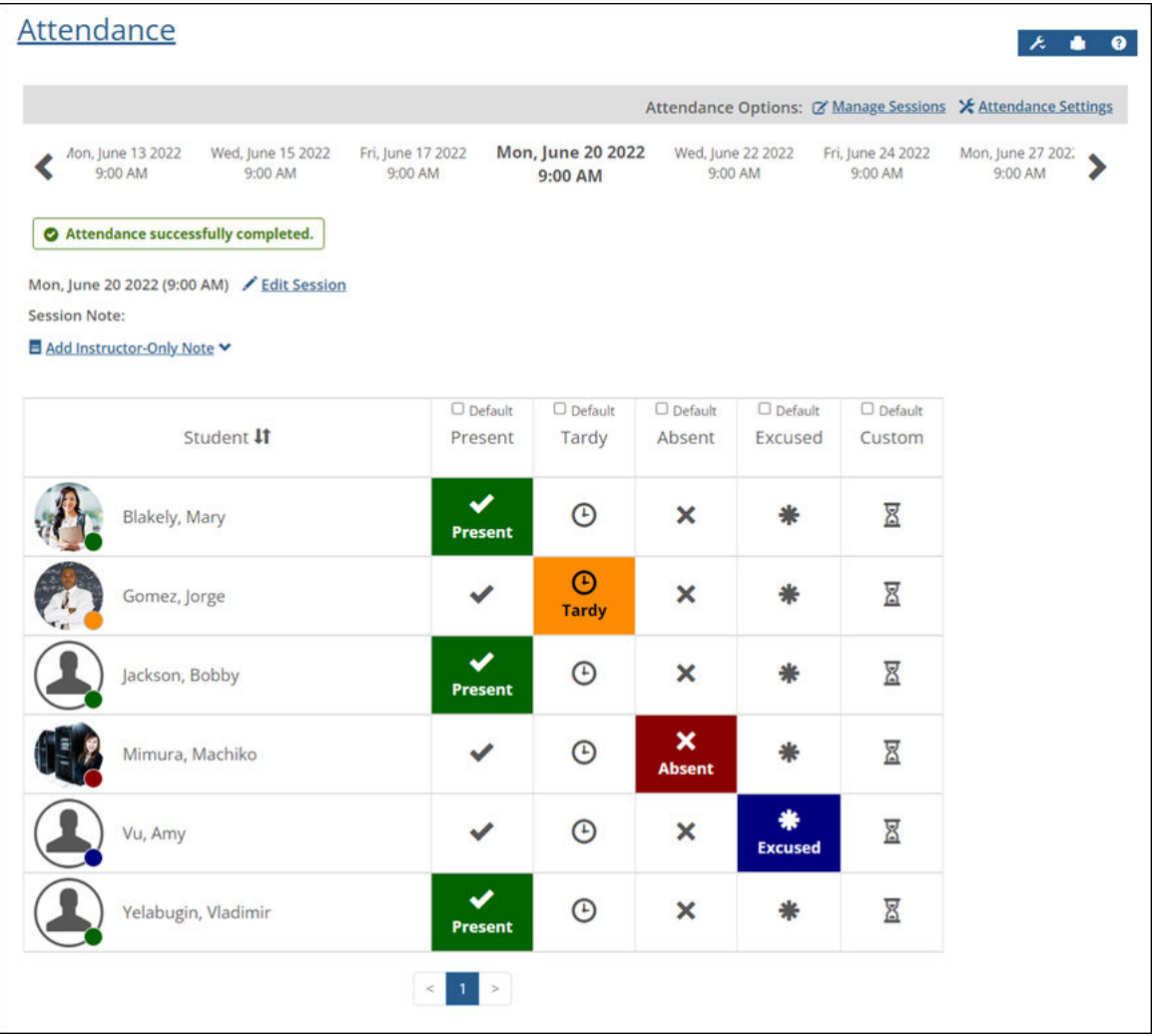

Here's a summary of changes we made to the faculty view of the Attendance feature:

- Attendance options are color-coded and represented by icons for easy visual identification of a student's status. The name, color, and icon of each status can be customized by an administrator on the [new Attendance page in LMS Manager](#page-15-0) [\(page 16\)](#page-15-0).
- Mark a student's attendance with a single click on the appropriate status.

▪ Quickly jump to a particular class session using the timeline at the top of the page.

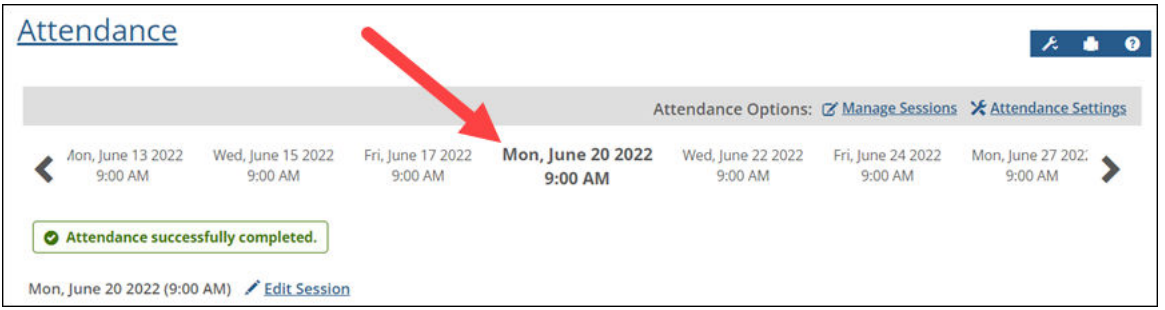

▪ An indicator at the top of the page allows you to easily determine if attendance has been completed or not for a class session.

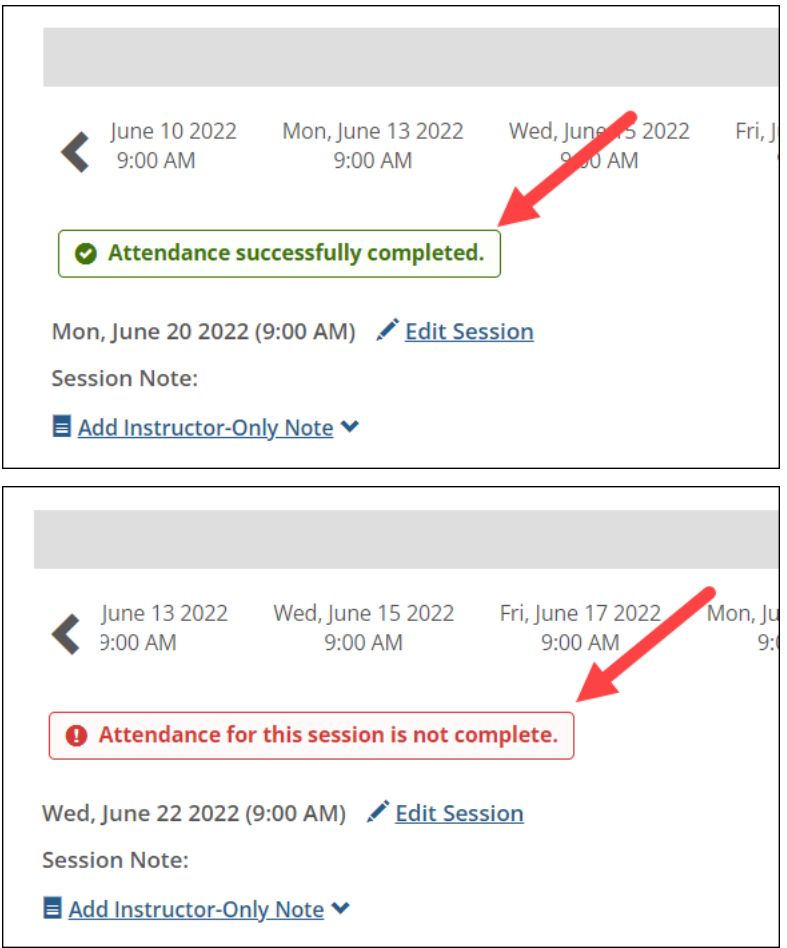

▪ Attendance is automatically saved as you assign a status to each student.

▪ Select the **Default** check box to assign a particular status to all students by default.

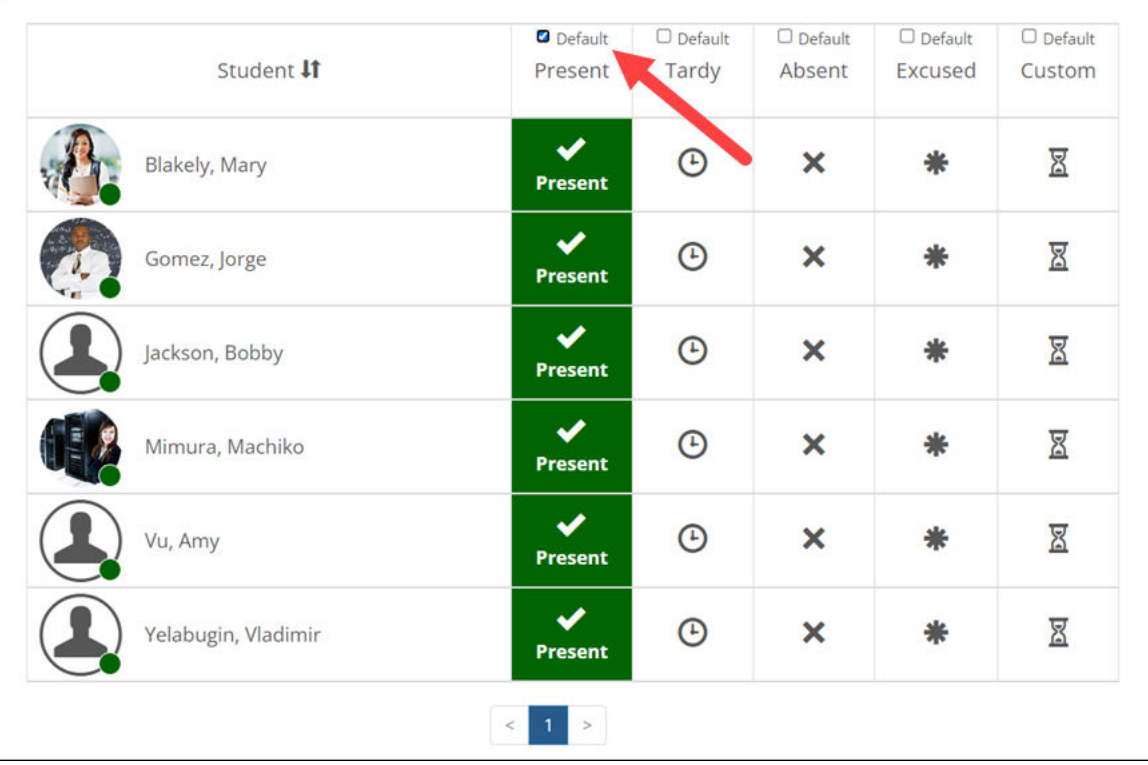

▪ The exported attendance spreadsheet has been updated to accommodate the new customizable attendance statuses. The full name of each status now appears in the columns of the spreadsheet. We also removed the key that defined the statuses, as it is no longer applicable.

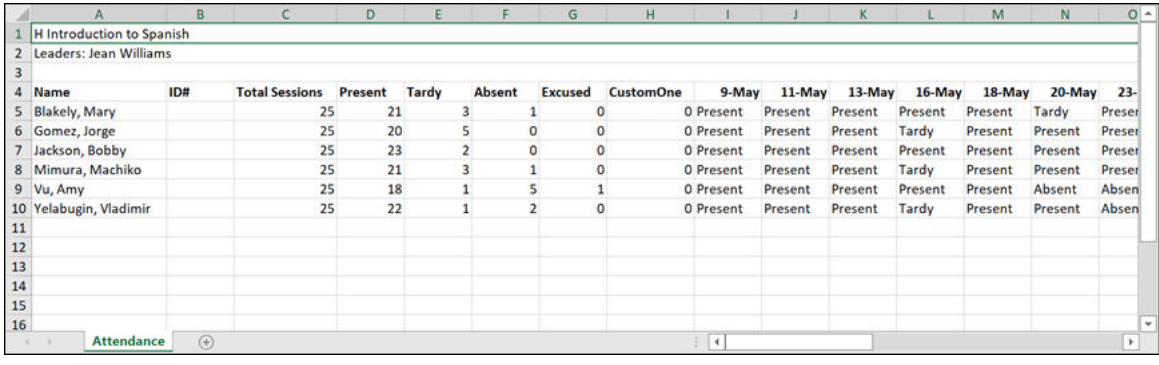

## <span id="page-9-0"></span>**Student view of the Attendance feature**

The student view of the Attendance feature shows the student's attendance status for the selected date as well as a list of the student's attendance history.

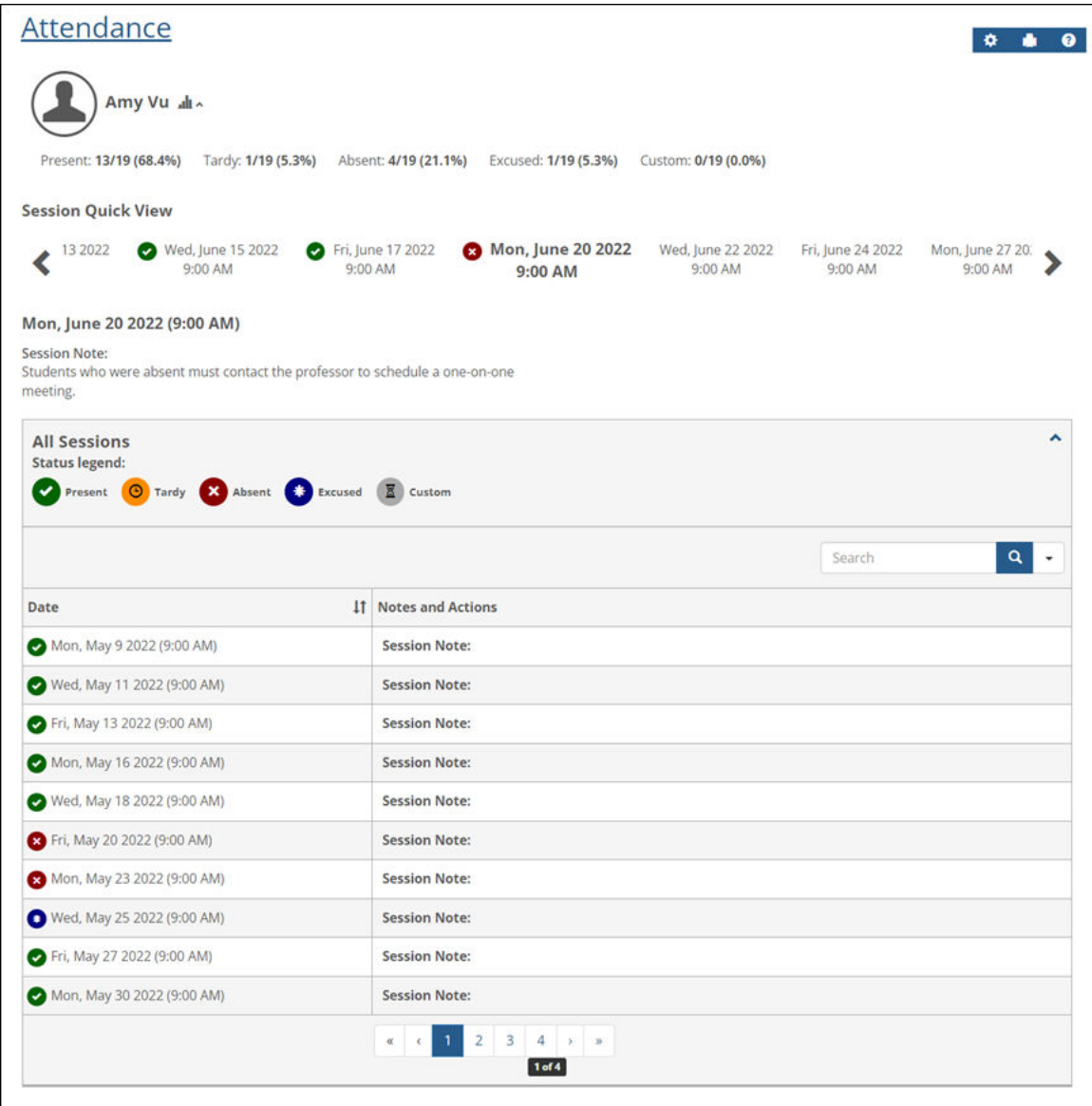

Here's a summary of the changes we made to the student view of the Attendance feature:

• As with the faculty view, the student can navigate from date to date using the Session Quick View timeline at the top of the page. The timeline also displays the student's attendance status for each session.

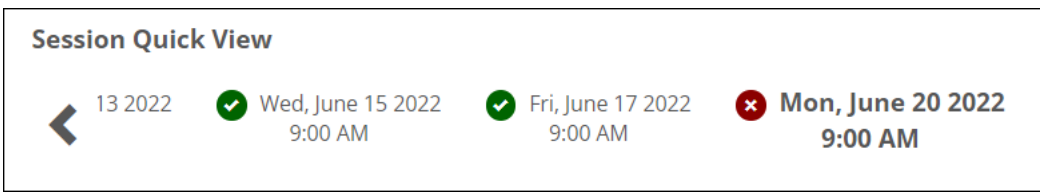

<span id="page-10-0"></span>▪ Students can view their attendance statistics by selecting the icon to the right of their name.

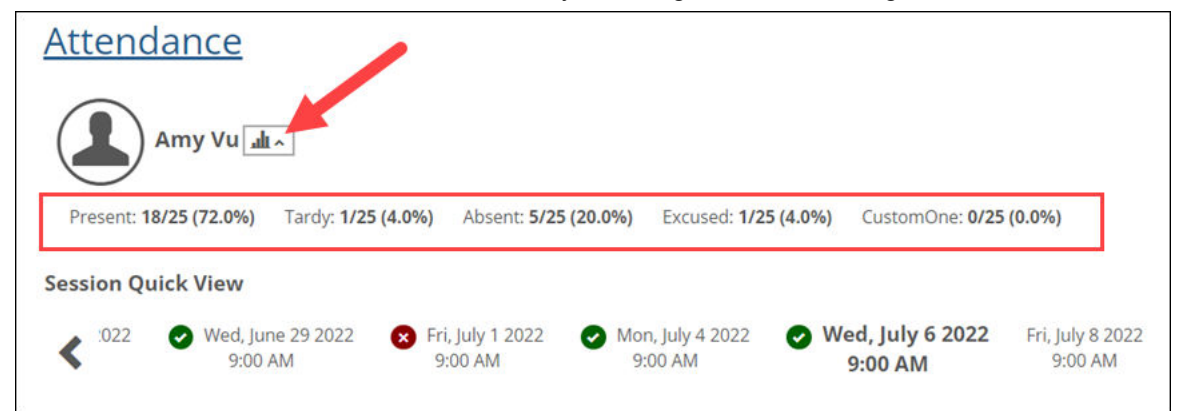

▪ The **All Sessions** section of the page lists the student's attendance history for all class sessions.

## **Attendance configuration**

#### **Add multiple sessions at once**

You can now add multiple class sessions at once from the **Manage Sessions** page. To do so, select the **Multiple sessions** check box and then enter the frequency and end date for the sessions. The sessions that will be created based on your inputs will display at the bottom of the page, where you can edit the start date and time and status for each.

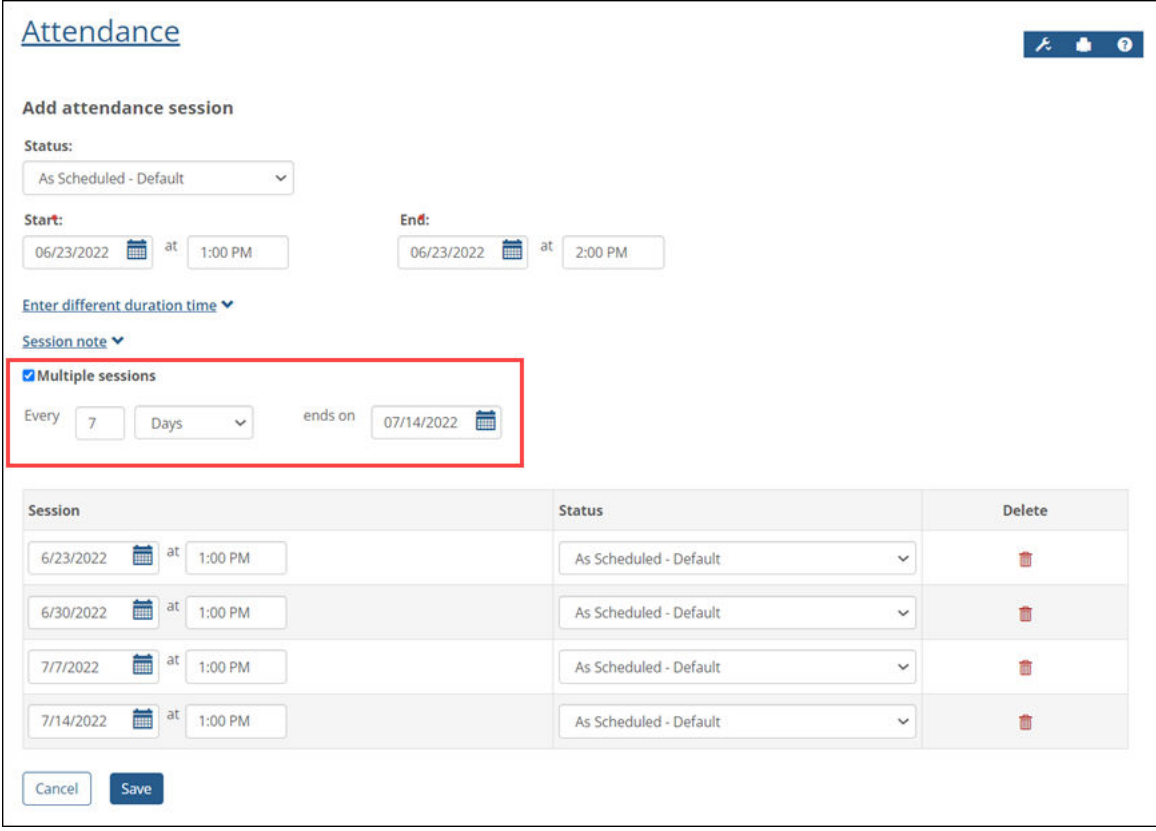

#### **Assign a status when you create an attendance session**

You can now assign a status to an attendance session when you create it. When creating multiple sessions at once, the selected status will be assigned to all of them.

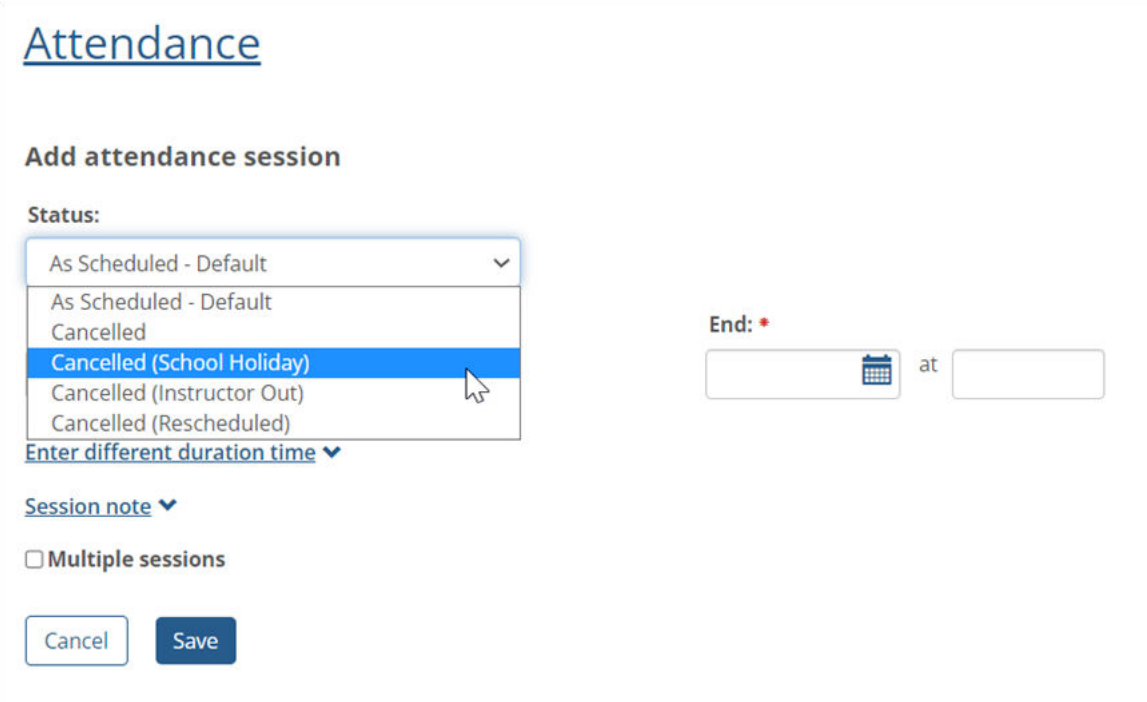

#### **Attendance settings**

The Attendance settings page is now organized into two tabs: **Attendance marking method** and **Notifications**.

#### **Attendance marking method**

You have the following two options for the attendance marking method:

- **Grade using statuses** This method is similar to the **Whose Sessions** method available in previous versions of eLearning. With this method selected, faculty mark attendance by selecting a status option such as *Present*, *Tardy*, or *Absent*. These options are fully configurable via the new [Attendance page](#page-15-0) [in LMS Manager](#page-15-0) [\(page 16\).](#page-15-0)
- **Grade by entering time** This method is similar to the **By Hour and By Minute** method available in previous versions of eLearning. With this method selected, faculty mark attendance by entering the number of minutes each student was present.

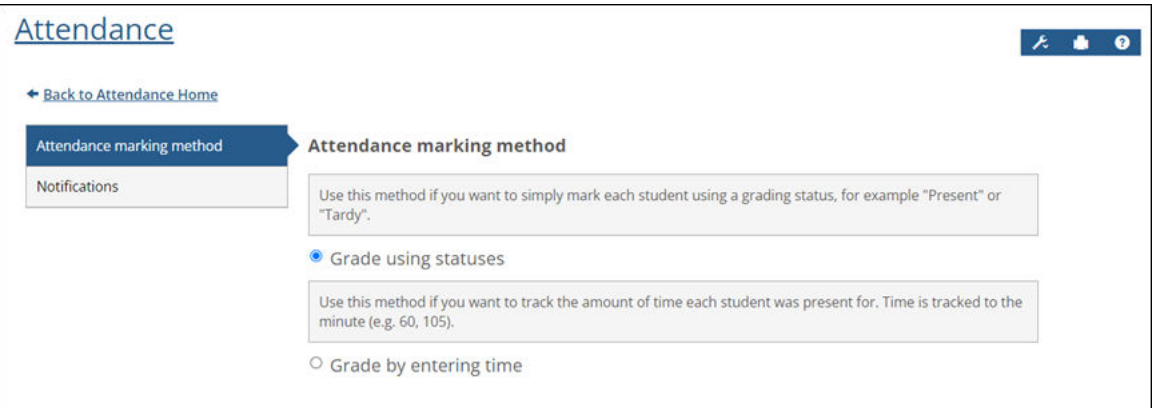

#### **Notifications**

On the **Notifications** tab of the **Attendance settings** page, you can configure automated notifications sent to students, faculty, and other users in response to attendance events. These notifications work pretty much the same as they did in previous versions of eLearning, but configuring them is now easier and more intuitive.

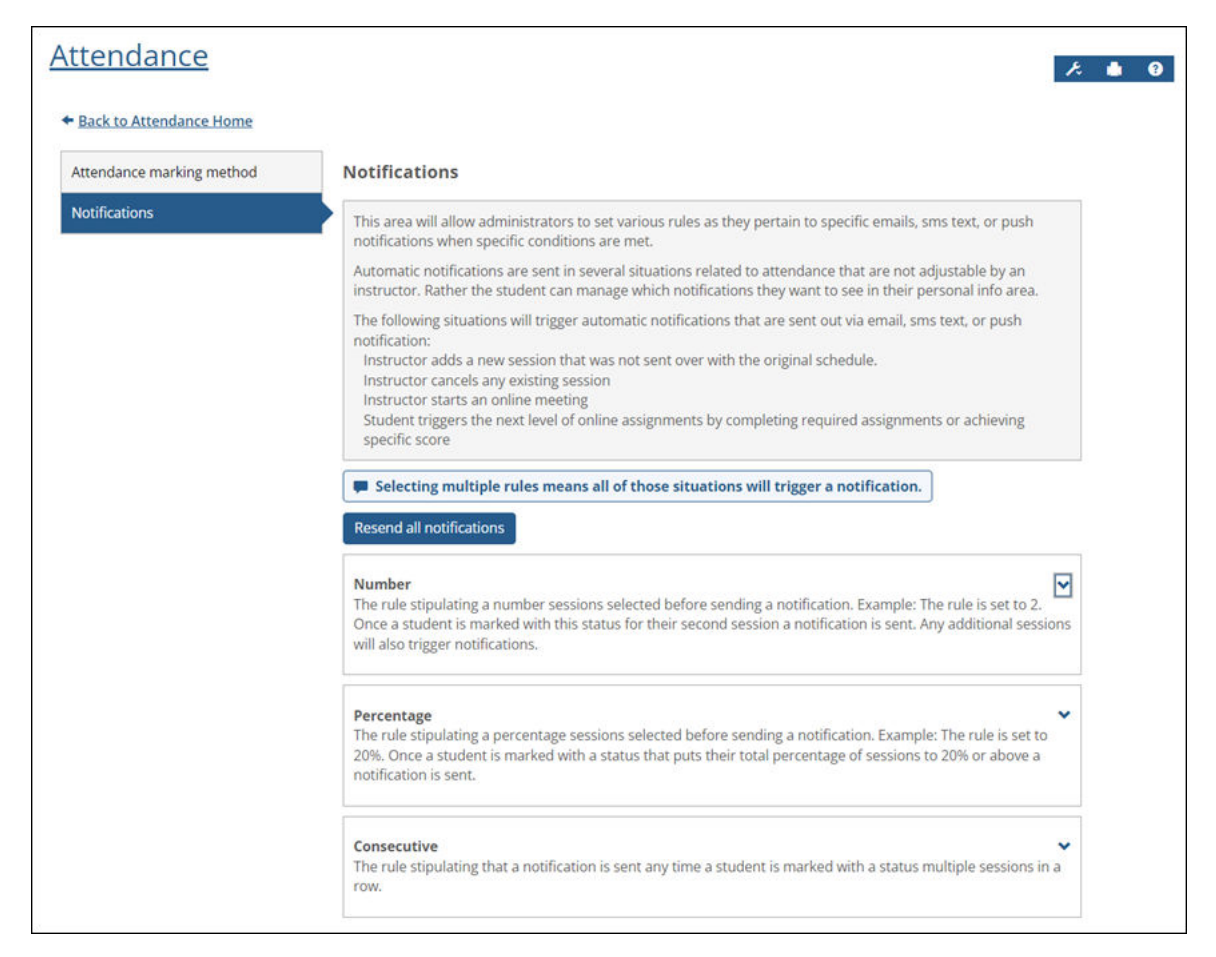

Options available on the **Notifications** page are as follows:

▪ In the **Number** section, you can enable and configure notifications to be sent when students are absent a certain number of sessions.

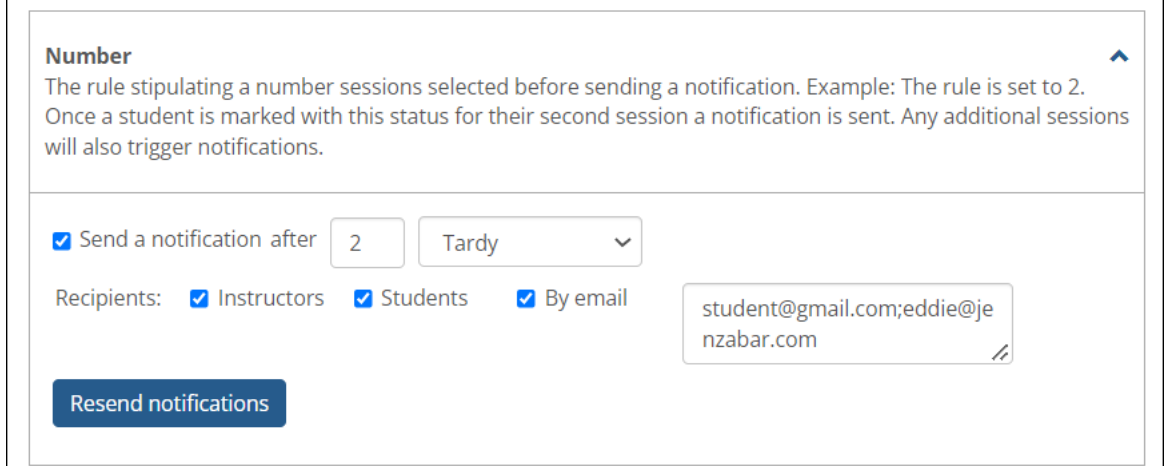

▪ In the **Percentage** section, you can enable and configure notifications to be sent when students are absent for a certain percentage of sessions.

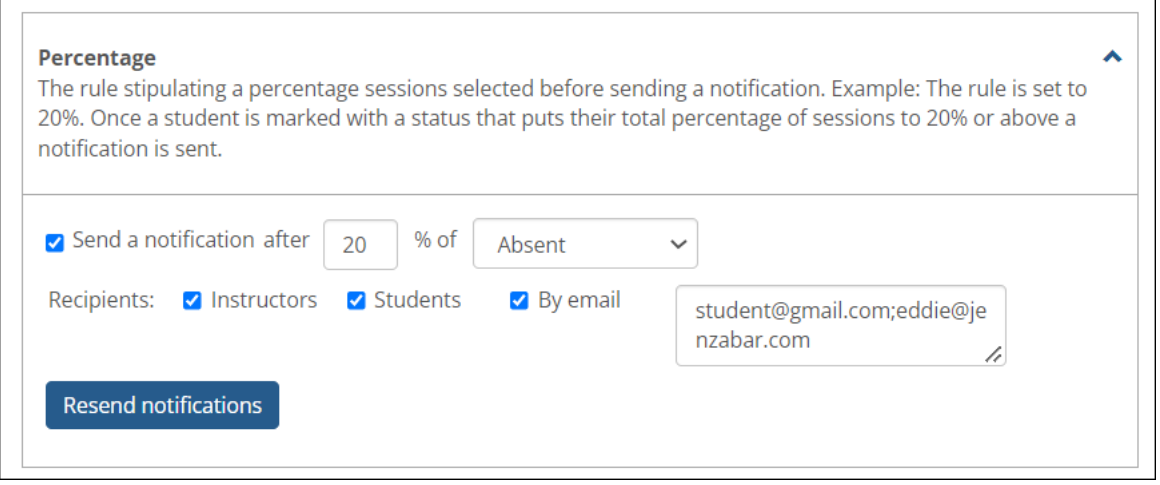

▪ In the **Consecutive** section, you can enable and configure notifications to be sent when students are absent for multiple consecutive sessions.

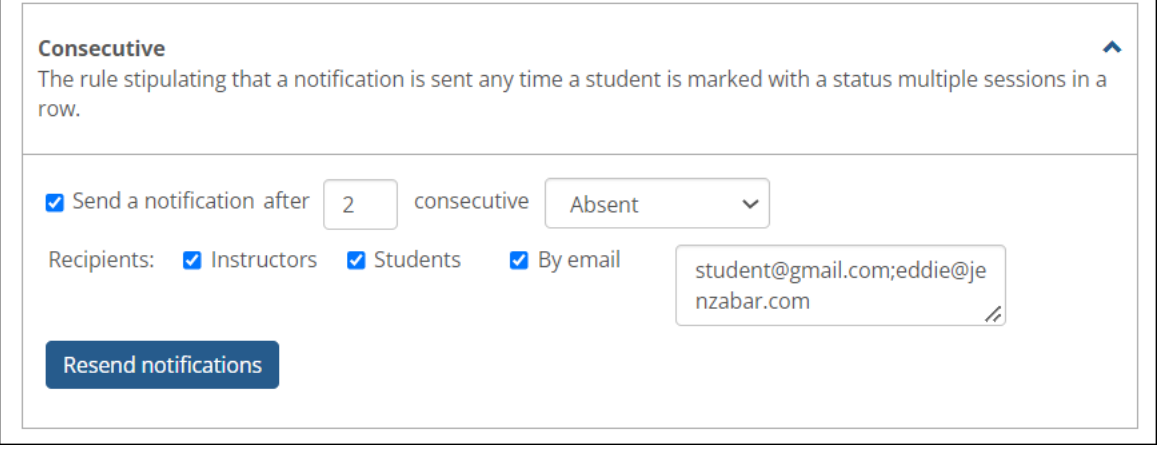

#### <span id="page-15-0"></span>**Attendance page in LMS Manager**

On the new Attendance page in LMS Manager, an administrator can edit the default attendance statuses and create custom statuses.

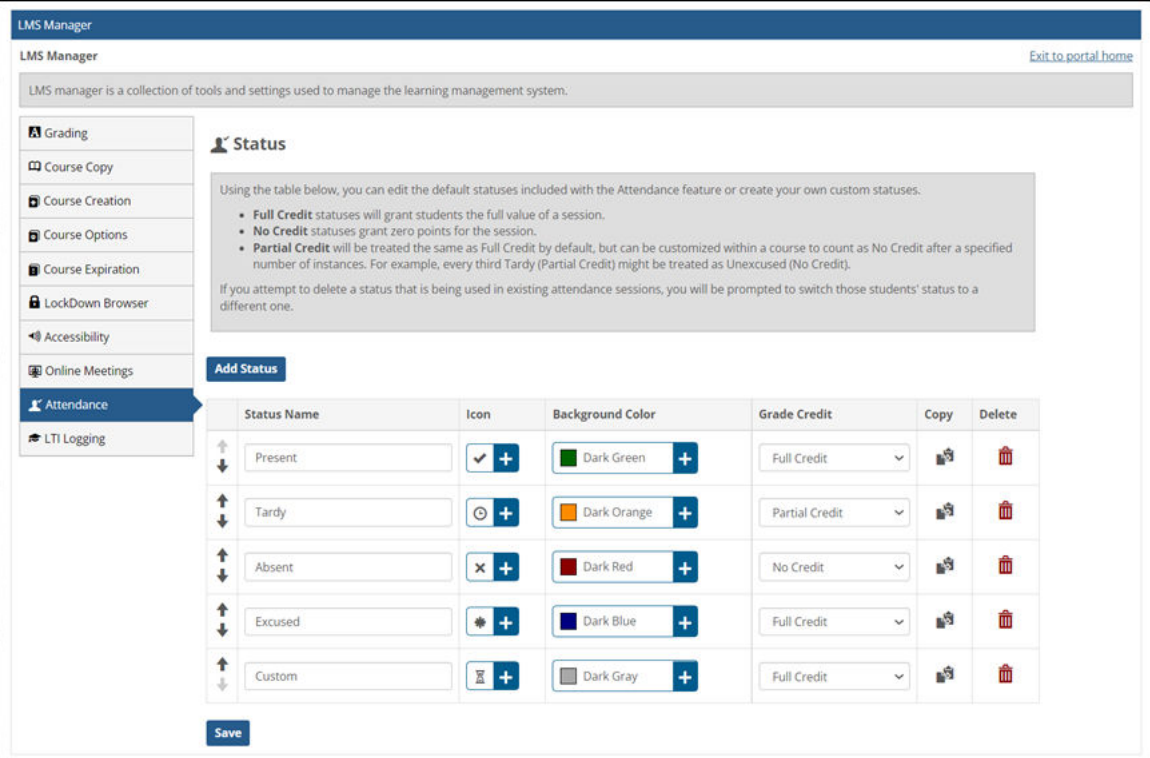

- Customize the name, icon, and color for each status.
- Choose from a variety of status icons.

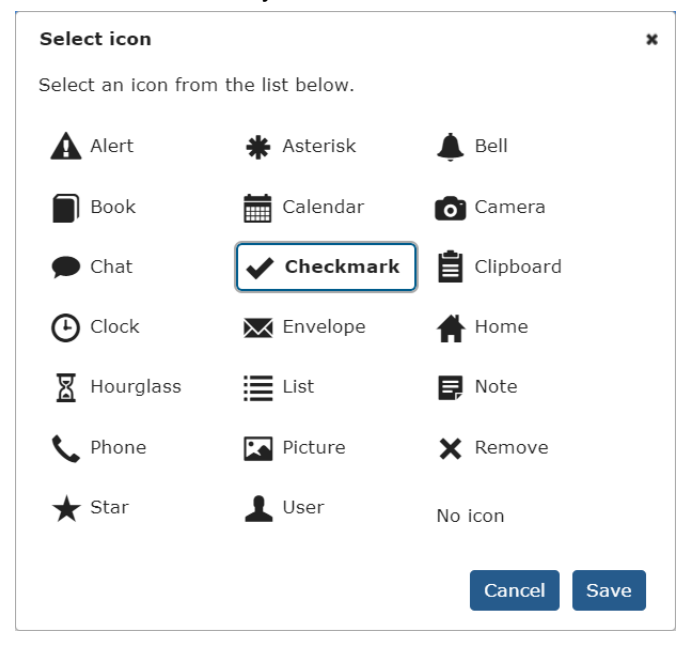

▪ Choose from a variety of background colors.

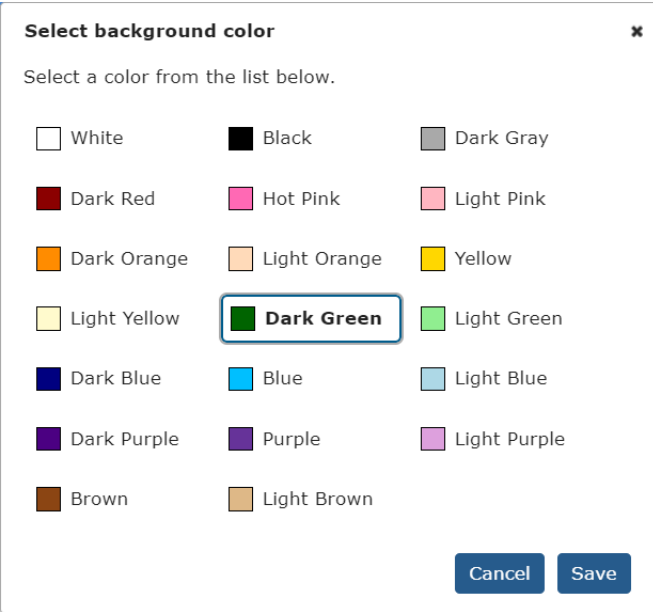

▪ Configure the amount of credit the student receives when they are assigned the status. Your choices are full, partial, or no credit. Partial credit is treated as full credit but can be configured within a course to count as no credit after a certain number of occurrences.

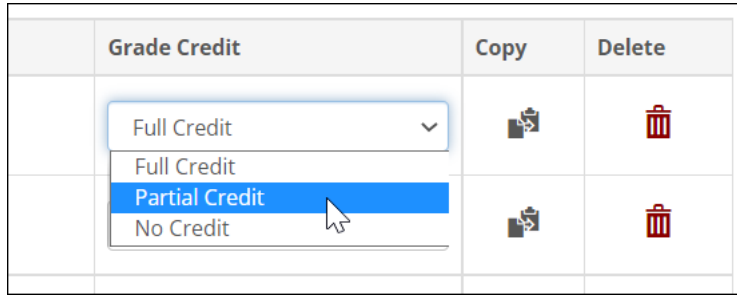

▪ The copy function allows you to create a status by duplicating an existing one.

# <span id="page-17-0"></span>**Coursework redesign**

We updated the look and feel of the Coursework feature and made some improvements to its usability. The vast majority of the feature functions as it did before but with a more modern design.

The following screen capture shows the faculty view of the updated Coursework feature:

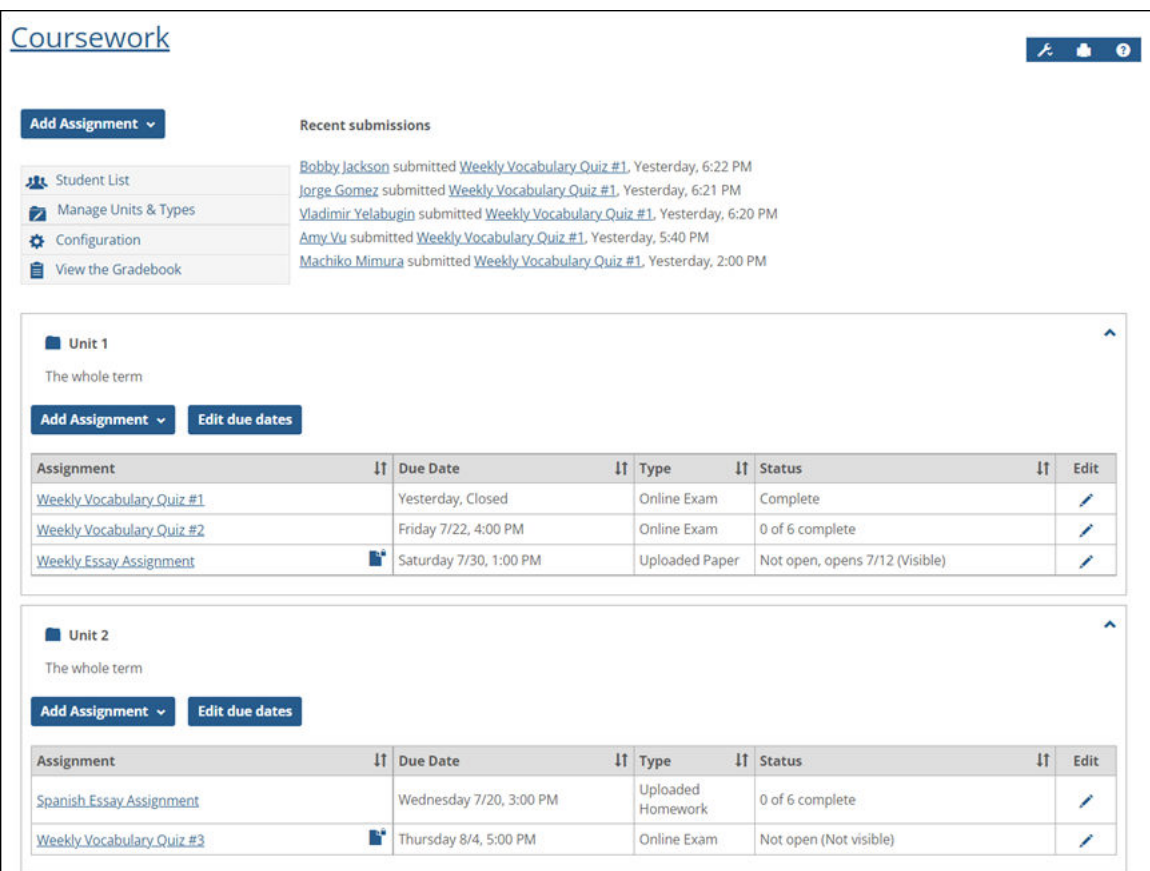

And here's the student view of the Coursework feature:

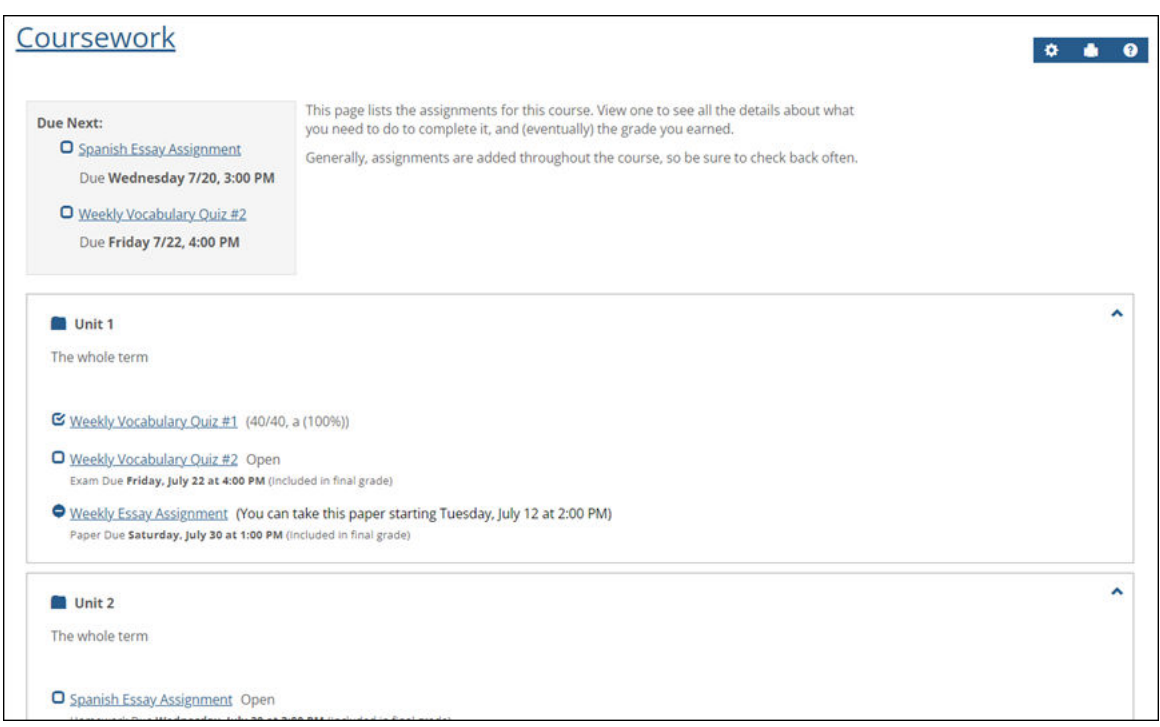

With the redesign, the process for adding an assignment is now a little more streamlined. To do so, simply click **Add Assignment** from the Coursework main page and select the assignment type from the list that displays. This will take you directly to the **Add an assignment** page.

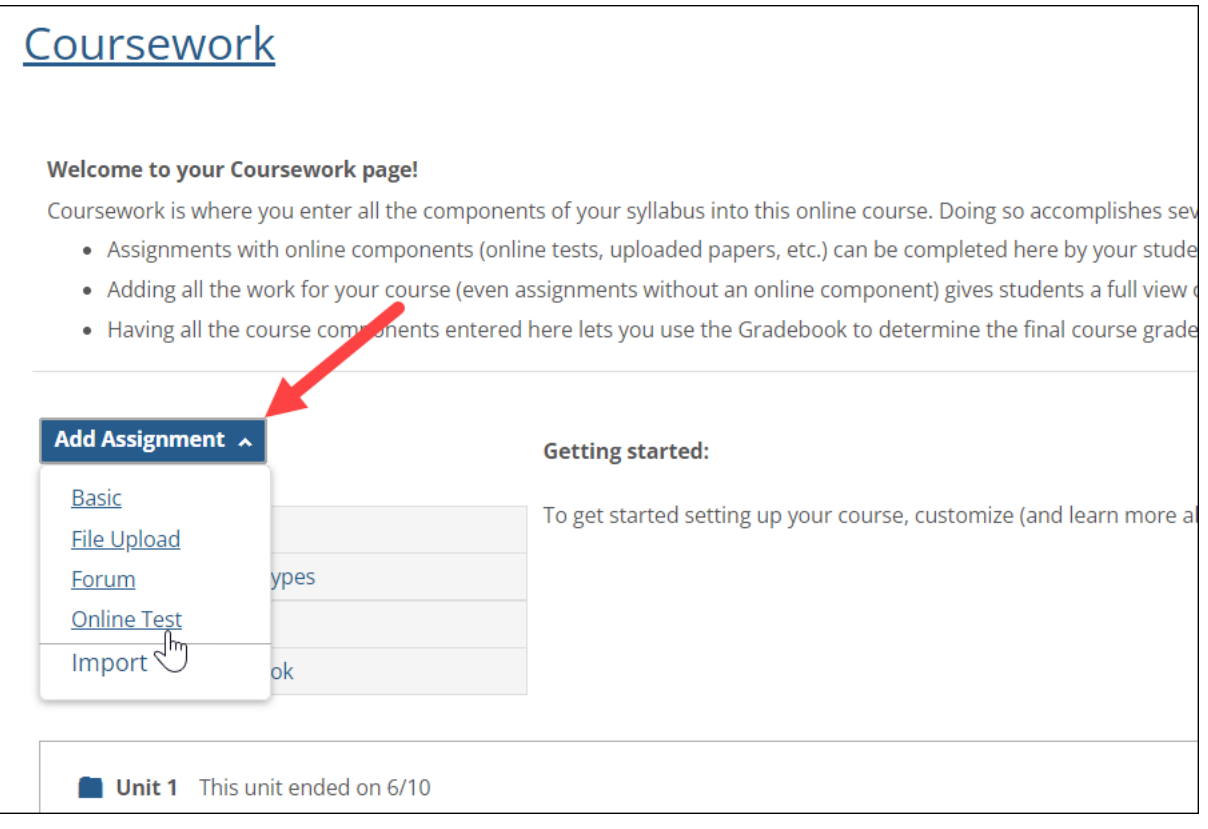

# <span id="page-19-0"></span>**Expand/Collapse all sets in Bookmarks and Handouts features**

The Bookmarks and Handouts features have a new toggle for expanding and collapsing all sets at once while viewing a feature instance, as well as a default setting at the feature instance and global levels.

## **Feature instance toggle for expanding and collapsing sets**

While viewing an instance of the Bookmarks or Handouts features, you can expand or collapse all sets at once using the toggle in the upper-right part of the feature. The toggle appears in both the list view and card view of the feature.

For example, the following screen capture shows the list view of the Handouts feature with sets expanded. Clicking the **Collapse all sets** link would collapse all sets.

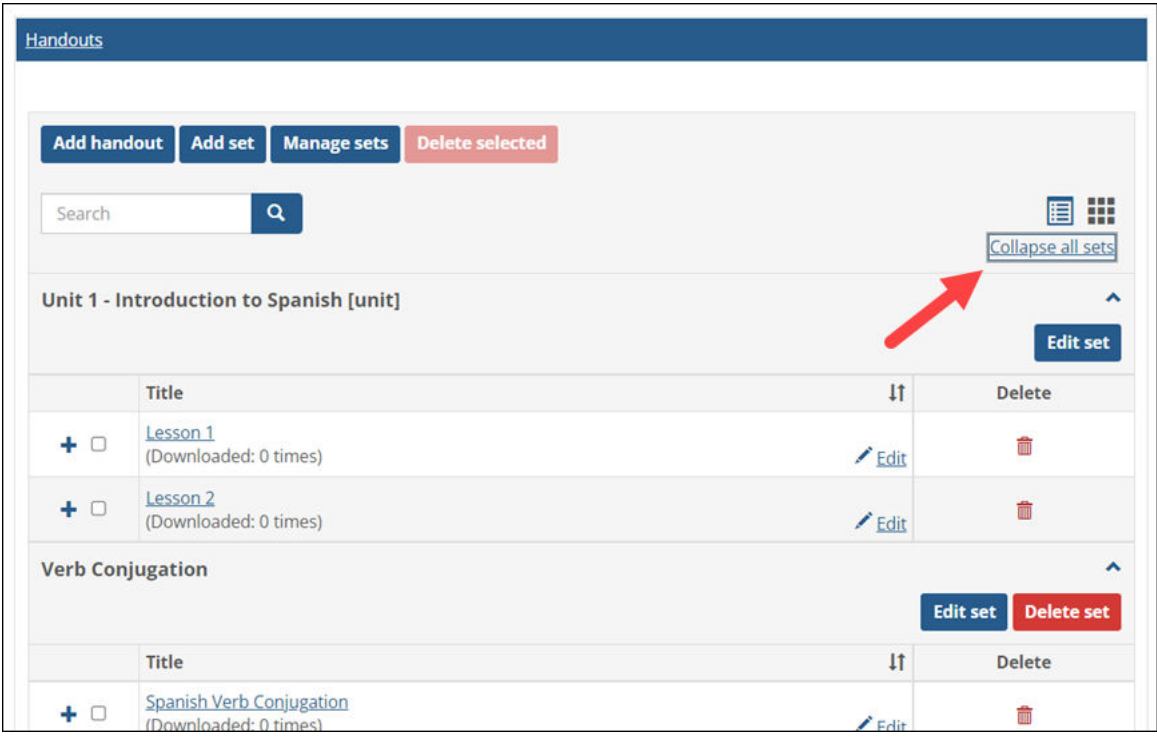

<span id="page-20-0"></span>When the sets are collapsed, the **Expand all sets** link appears.

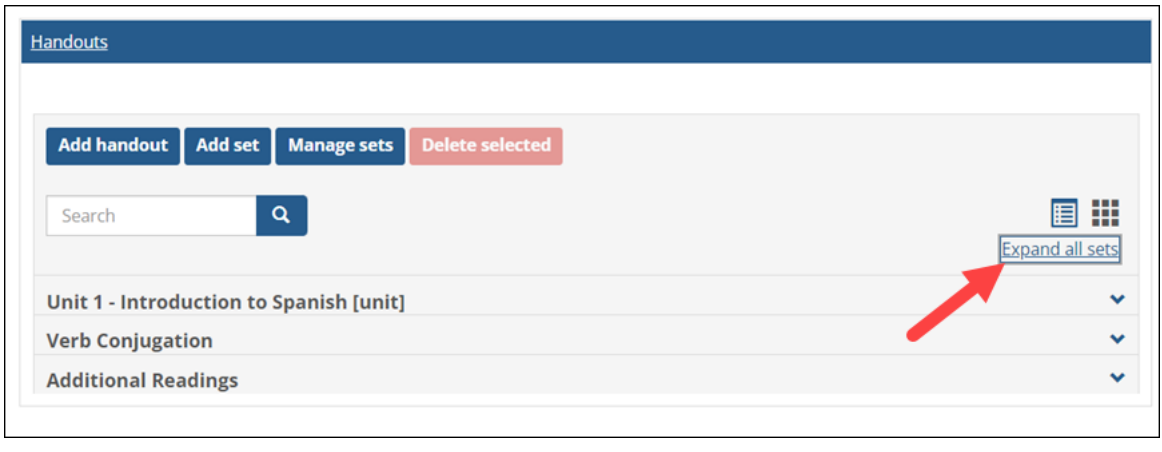

The **Collapse/Expand all sets** link will not appear if the feature has no sets.

## **Feature instance default setting for expanding or collapsing sets**

On the **Settings** page for each instance of the Bookmarks or Handouts feature, you can specify whether sets should be expanded or collapsed by default whenever a user opens the feature instance.

To access the **Settings** page, click the wrench icon and select **Settings**.

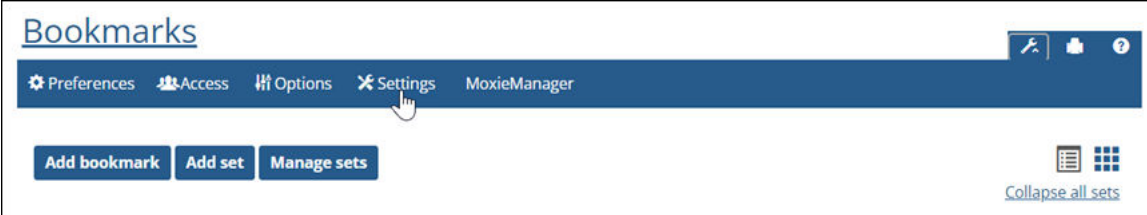

لہ ا

The new setting is under the heading **Collapse All Sets**.

<span id="page-21-0"></span>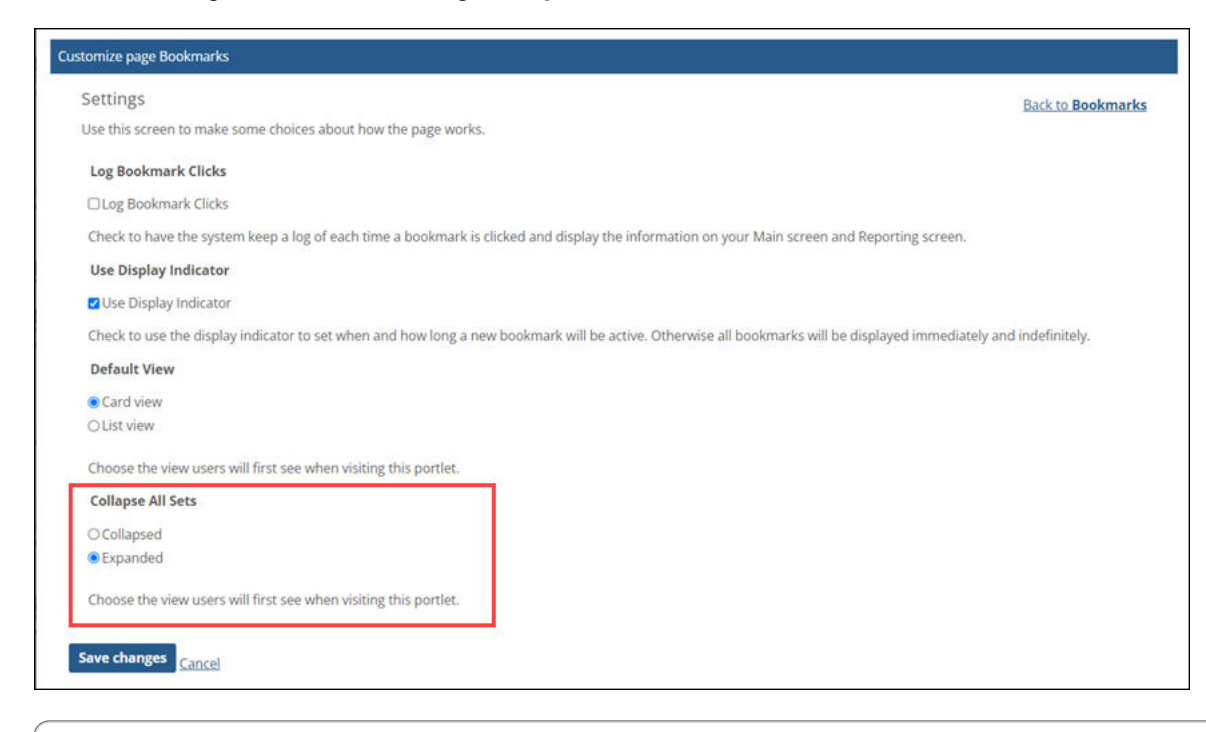

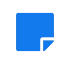

**Note:** This instance-level setting will override the global setting. Once this setting has been set for a feature instance, changes to the global setting will not affect the feature instance.

### **Global default setting for expanding or collapsing sets**

On the **Site settings** page in Site Manager, you can specify whether sets of bookmarks and handouts should be expanded or collapsed by default at the global level.

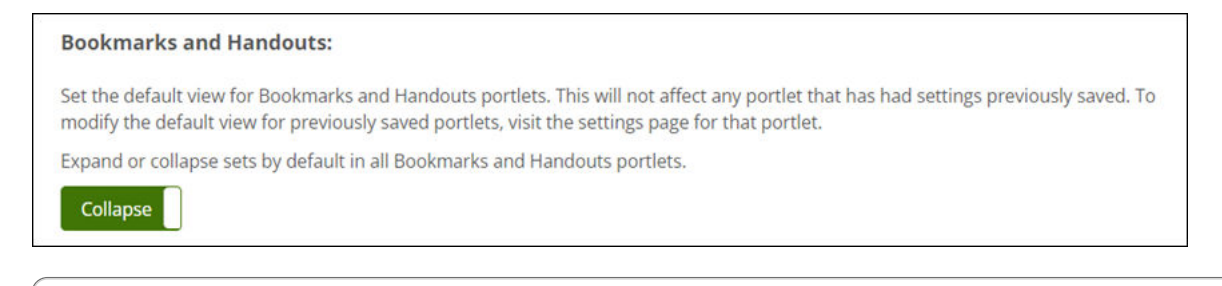

**Note:** Changes to this global setting will not affect any feature instances for which a default setting has already been set on the feature instance's **Settings** page.

# <span id="page-22-0"></span>**Integration with uLearn**

Jenzabar eLearning now supports the use of uLearn, an online proctoring service that provides automated, live online monitoring via webcam and screen capture.

## **Accessing uLearn integration information in Site Manager**

To integrate with uLearn, you must provide your portal's client ID, secret, and authentication endpoint to your uLearn account representative. Your administrator can access this information by going to the **Third-party integrations** page in Site Manager and selecting *uLearn* from the list.

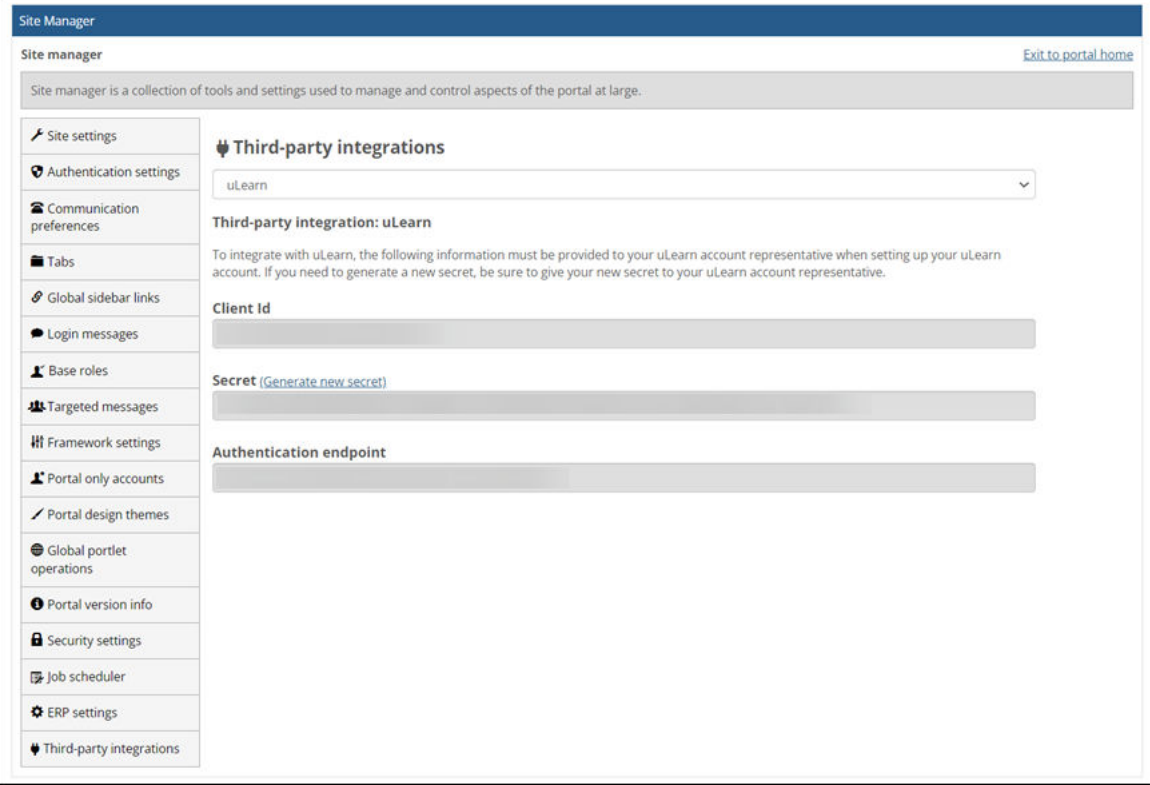

# <span id="page-23-0"></span>**Improved error messaging in the document viewer**

We improved the error message that displays on the **Student Assignment Detail** page when a student has uploaded a file that cannot be displayed in the document viewer.

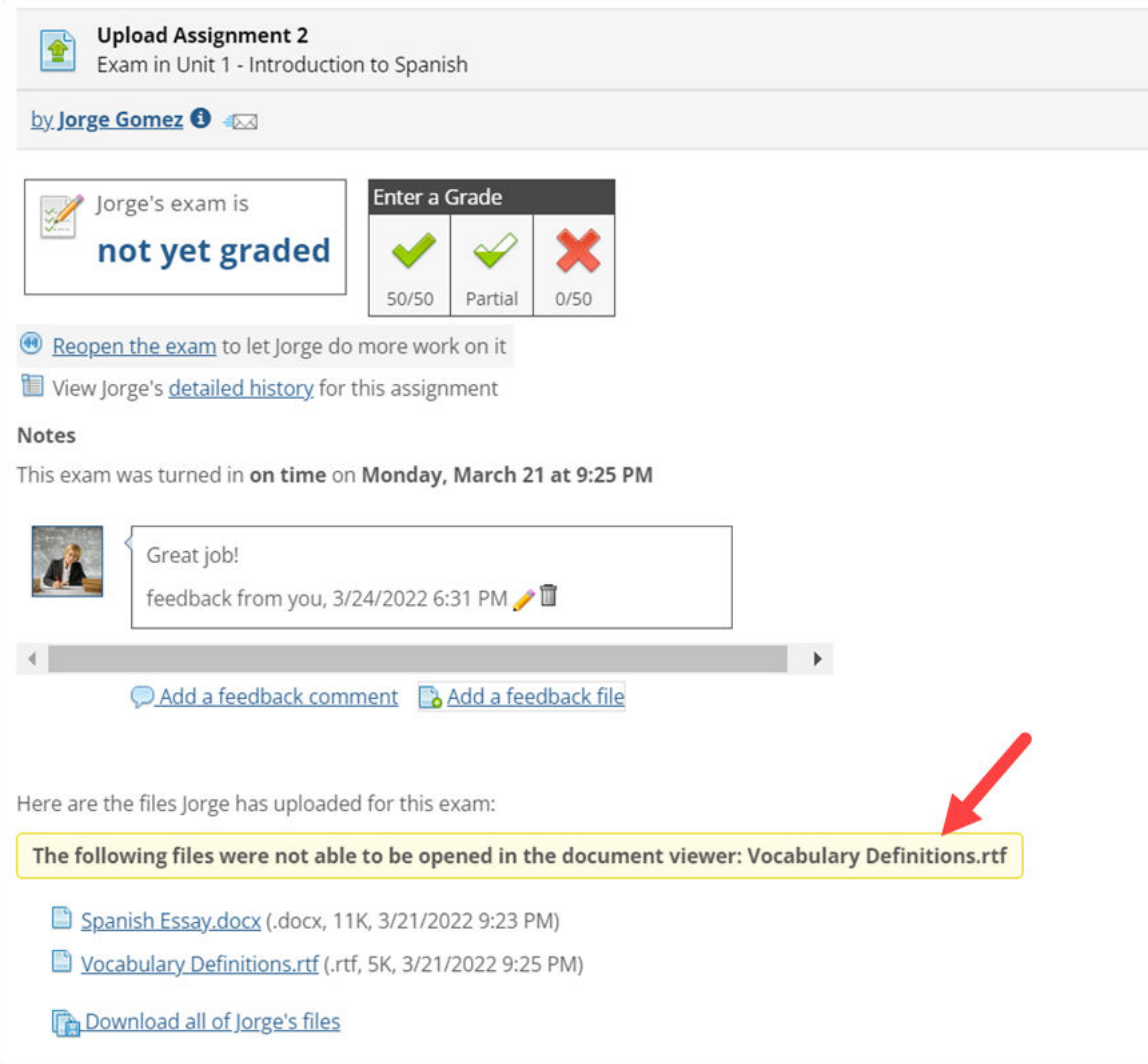

# **Nonce parameter sent by eLearning in launch request**

Jenzabar eLearning now sends the optional *nonce* parameter in the launch request when an LTI 1.3 learning tool is launched.

# <span id="page-24-0"></span>**Fatal error when editing assignment after change in server's time zone**

#### **Bug 207709 (Support call 482369)**

A fatal error was occurring when the user attempted to edit an assignment when the assignment had a specific date selected for the **Show grade** setting and the server's time zone was set to an offset of UTC (for example, UTC+2). The error was occurring because the system was attempting to compare a specific date and time with an offset value. The system now converts the offset to a date and time before comparing the two values.

# **Course purge fails when course includes an already deleted MoxieManager file or directory**

#### **Bug 209897 (Support call 500523)**

The Course Purge job no longer fails when attempting to delete a course that contains a file or directory in MoxieManager that was deleted before the job was run.

# **DIS errors caused by rich-template course containing assignments with nested rule group**

#### **Bug 210297**

An error no longer occurs when using the DIS to add multiple course sections that are populated from a rich-template course that contains an assignment with a nested selective-release rule.

# **Feature shortcuts still pointing to source course after course copy**

#### **Bug 210471**

When a course is copied, if it contains shortcuts to features in the same course, those shortcuts will now be updated to point to the feature instances in the destination course instead of the source.

# <span id="page-25-0"></span>**Images in text editor not properly exported to course cartridge**

#### **Bug 211109 (Support call 523640)**

When the user exports a course that contains Images inserted in the text editor (in a test question, for example) and imports the cartridge into a different course, the images now display as expected. Previously the images were displaying as broken links.

# **Student time override working only for tests that open immediately**

#### **Bug 211274 (Support call 530659)**

The **Student Time Override** accessibility setting was working only for assignments that were set to open immediately. This setting is now applied correctly to all assignments.

# **Wrong name appearing in email regarding assignment feedback**

#### **Bug 211366 (Support call 532898)**

The student name was incorrectly appearing in the **From** field of the email sent to a student when faculty entered assignment feedback. The faculty name now appears as expected.

# **Embedded images not copied properly to destination course**

#### **Tracking number 211586 (Support call 529682)**

When images located in a different course folder were embedded in course content, those images were not being copied properly to the destination course during a course copy. After this fix, the copy process now creates new copies of the embedded images in the destination course.

## **Oversized arrows appear when setting up a rubric**

#### **Bug 211591**

The arrows used to reorder rubric criteria now display at an appropriate size.

## **Users unable to reorder rubric criteria**

#### **Bug 211592**

The sidebar arrows used to reorder rubric criteria are now working as expected.

# <span id="page-26-0"></span>**Course delete fails when MoxieManager folder has been deleted**

#### **Bug 211663 (Support calls 536890 and 538796)**

An error no longer occurs when the DIS attempts to delete a course section whose MoxieManager folder was already deleted.

# **Student time override not working when time limit added via editing**

#### **Bug 211681**

The **Student Time Override** setting in LMS Manager now works as expected for tests with a time limit that was added by editing the test after it was already created.

## **Issues with emails sent for feedback comments**

#### **Bug 211713**

We corrected the following issues with the email notification sent when a faculty member enters a feedback comment on the Student Assignment Details page:

- The wrong faculty name was appearing in the body of the email.
- The assignment link was invalid due to a missing slash.

# **Export error caused by two instances of the same image in a test question**

#### **Bug 211754**

An error no longer occurs when the user exports a course that contains a test question having two instances of the same image.

# **Fatal error when viewing a corrupted file uploaded to assignment**

#### **Bug 211767 (Support call 538425)**

We improved the handling of corrupted files uploaded by students. If a student uploads a corrupted file, Jenzabar eLearning will display an error message on the **Student Assignment Detail** page, and the

<span id="page-27-0"></span>preview pane will no longer attempt to display a preview of the file. Previously the preview pane would attempt to display the file, resulting in a fatal error.

A link to the corrupted file will still appear in the list of documents on the **Student Assignment Detail** page, but the document will not appear in the dropdown list of documents that can be selected for viewing.

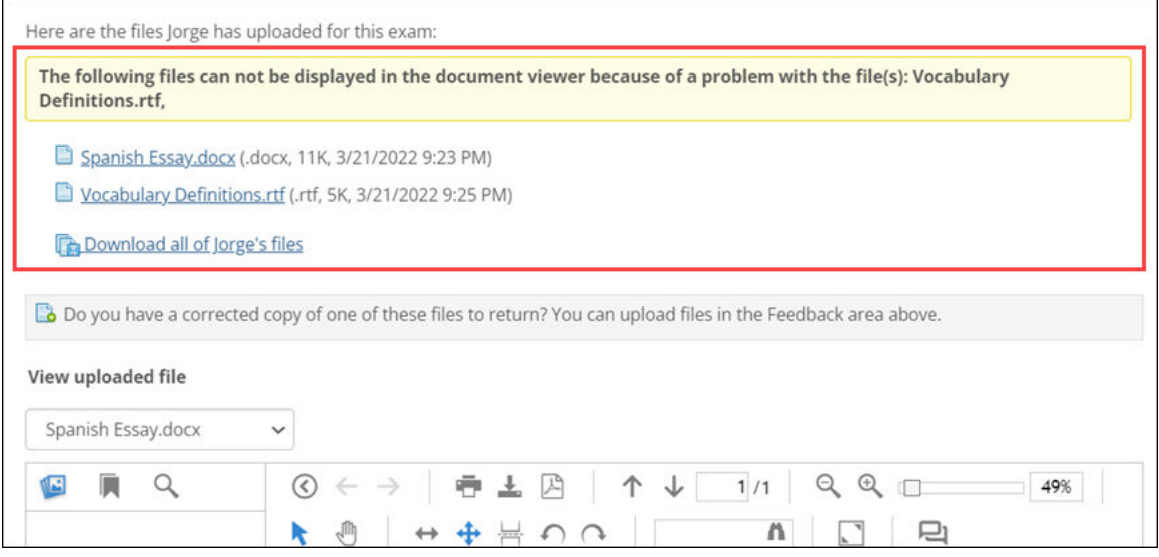

# **Courses missing from My Courses**

#### **Bug 211956**

We corrected an issue that was preventing courses that did not have any features (portlets) from displaying under **My Courses** in the sidebar. This bug, which was caused by a previous eLearning patch, was affecting only Jenzabar Retention customers and those who use the Attendance feature without Jenzabar eLearning or eRacer.

# **Issues caused by space in password for database server**

#### **Bug 212095**

The eLearning uninstaller no longer experiences issues when the password for the database server contains a space.

# **Issue with start and end times for ProctorFree exams**

#### **Bug 212273**

ProctorFree exams now start and end at the correct date and time. When viewing the link to ProctorFree student sessions, users will see a note that says all times listed are in Eastern Standard Time (EST).

## <span id="page-28-0"></span>**Known issues**

This chapter lists known issues in Jenzabar eLearning. This list includes bugs introduced over the course of many past releases. Though cumulative, this list is not comprehensive. It includes those issues that we think are most likely to affect users and administrators.

# **Error when editing assignment dates in shared Coursework feature**

An internal server error occurs when the user edits assignment due dates in an instance of the Coursework feature that is shared to a page.

## **HTML files imported in wrong order from CCI**

When integrating multiple HTML files at once from a CCI cartridge into an instance of the Free-Form Content feature, the imported files may not display in the same order in which they appeared in the cartridge. Once the files are integrated, however, you can reorder them within the Free-Form Content feature. Other file types may be affected as well.

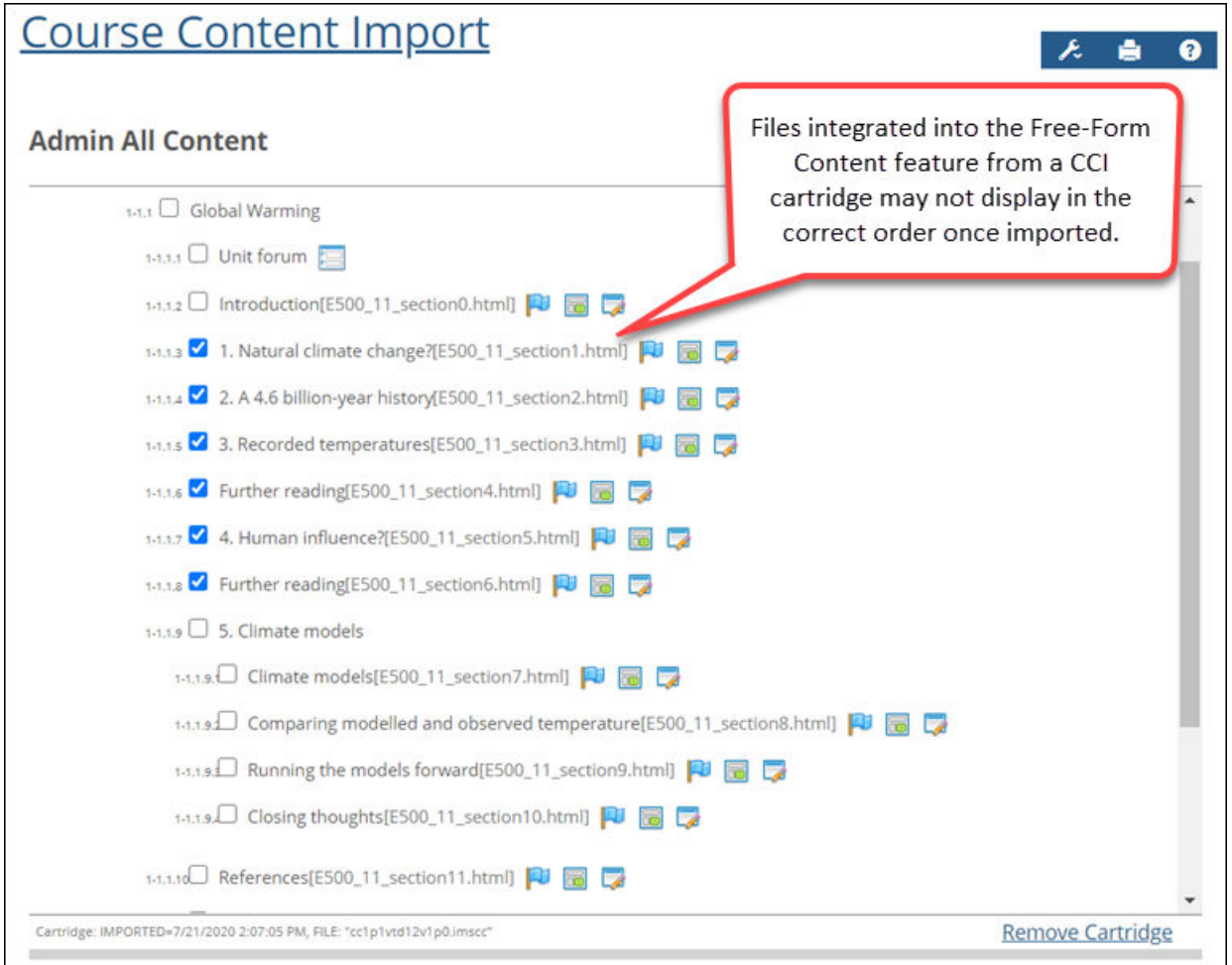

# <span id="page-29-0"></span>**Issues with connecting multiple JICS accounts to a single Google account**

If more than one user connects their JICS account to a single Google account, this will result in issues with the uploading of assignments to Google Drive in Jenzabar eLearning. We recommend using only one JICS account per Google account.

# **Bookmark imported from CCI not displaying**

Bookmarks that you import into the Free-Form Content feature from a CCI cartridge must use the HTTPS protocol. When you import a bookmark with a URL that begins with "http" instead of "https," the bookmark will not display. However, you can fix this problem by clicking **Edit content** in the Free-Form Content feature after importing the bookmark and changing "http" to "https".

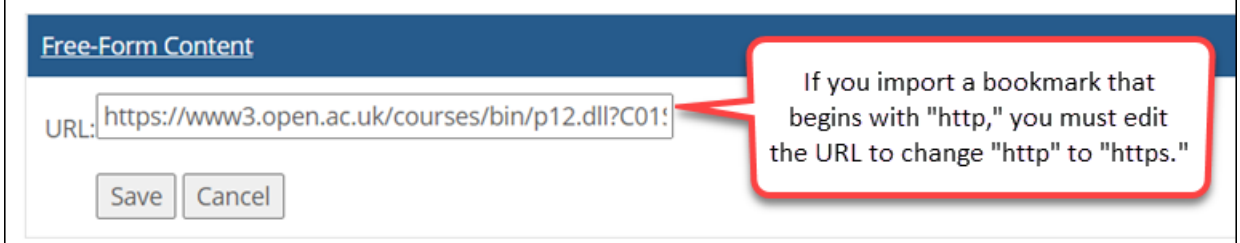

# **Content imported from CCI overwritten**

When you integrate different types of content at once from a CCI cartridge into an instance of the Free-Form Content feature, some content may be overwritten after integration. For example, if you select remote content (a bookmark or custom content) and an HTML file, the remote content may overwrite the <span id="page-30-0"></span>HTML during the integration process. The best workaround would be to import different types of content separately.

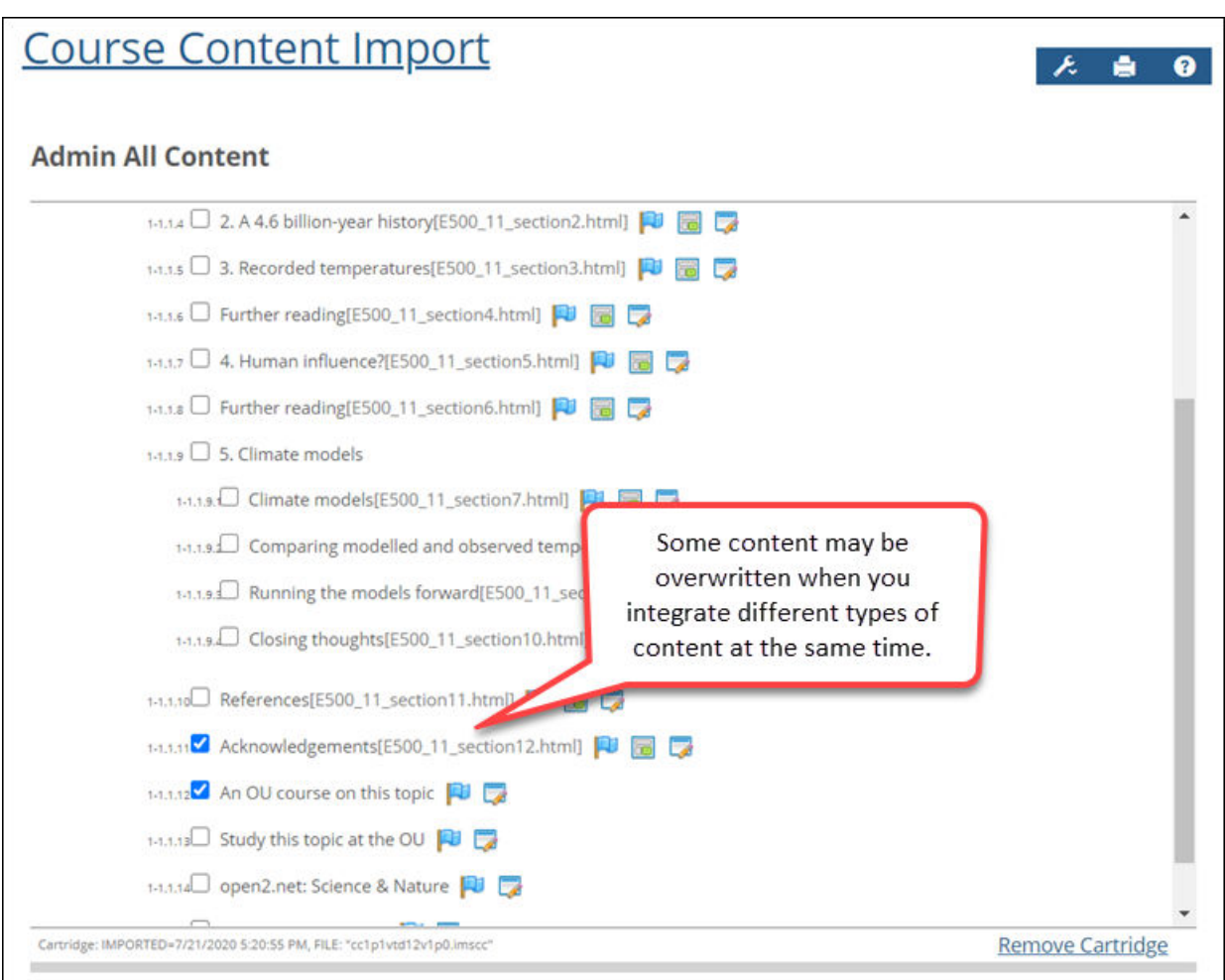

# **Error caused by X-Frame Options header set to sameorigin**

In the Course Content Import feature, when the user imports a file that has the X-Frame Options header set to sameorigin, this will cause an error in the Free-Form Content feature, and the file will not display.

## **Accessibility issue with long-running processes**

During long-running processes ("please wait" screens), users may see a screen that has non-accessible elements on it.

# **Accessibility issue in Coursework**

The selective-release rules interface is not properly labeled for screen reader use.

# <span id="page-31-0"></span>**Ellipsis appearing in MoxieManager checkboxes**

No tracking number

In some cases checkboxes in the MoxieManager window will appear with an ellipsis as background text for users of the latest version of Google Chrome. This will not affect usage of the checkboxes.

## **Changing format of prerequisite assignment**

No tracking number

When you change the format of an assignment (for example, from basic to online), any selective-release rules that rely on that assignment will become "unattached," and the assignment will need to be selected again for all reliant rules.

## **New assignment indicator temporarily disabled**

#### No tracking number

In previous versions of Jenzabar eLearning, when an assignment had recently become open, the system would use text and a unique icon to indicate to the student that the assignment was newly opened. This feature has been removed and will be reimplemented in a future release.

# **Non-open assignment marked completed or graded**

#### No tracking number

An uncommon scenario exists in which a non-open assignment can be incorrectly considered completed or graded. First, set an assignment to be open based on rules, and add a rule based on an assignment being completed or graded. Then have a student complete the assignment or grade it as Faculty. Finally, set that prerequisite assignment to be no longer open (**Unspecified (later)**). You will see that the non-open assignment will not show as complete or graded anywhere, *except that* the rule that is pointing to it will still consider it completed or graded. That is, the assignment requiring the prerequisite *will* appear as open in this case.

## **"Light switch" opening for forum assignments**

#### No tracking number

When a forum assignment is set to not allow posts in the forum topic before the assignment opens, and the assignment is set to open later, then clicking the light switch icon on the Coursework main screen will not update the forum topic. The forum topic would need to be manually set to allow posts after the light switch icon is clicked. (This *is* working correctly when setting the assignment to open immediately through the **Edit Assignment** screen, or when a date-based rule is used.)

# <span id="page-32-0"></span>**Effects of course delete on assignments and content**

#### No tracking number

When a course section is deleted from the system, all of the section's linked assignments and MoxieManager-embedded content in the File Cabinet will become unlinked. In light of this, before deleting a course section, users should first take the following steps:

- Update any linked assignments in other courses via the **Update this assignment to match those changes** link on the **Edit Assignment** screen. (This link will appear only if changes were made to the original assignment, and the copy has not already been updated.) This will ensure that all assignment copies are up to date before the section is deleted and links are broken.
- For each assignment in the course section to be deleted that has been copied to the File Cabinet, save a new copy of the assignment to the File Cabinet to ensure no content is lost when the section is deleted and links are broken.

This issue applies to course sections that are deleted both manually and automatically via the course-purge feature.

# **Broken links to LMS-related events**

No tracking number

In the Calendar feature for Jenzabar eLearning 2.3.x or higher, users may experience problems with any LMS-related events that they saved as URLs (for example, as a favorite in a web browser) while using eLearning 1.4.0.

# **Deleted MoxieManager files lost in copied courses**

No tracking number

If a user deletes source images or files from MoxieManager, this will result in broken images in courses or assignments that are copied from the original after the images or files are deleted. (They will continue to show in any courses or assignments that were copied before the deletion.) This issue can affect course copy, rich-template mapping, assignment linking and assignment imports from the File Cabinet.

# **Issue with lengthy cartridge names in CCI feature**

No tracking number

The Course Content Import (CCI) feature is sometimes unable to import course cartridges that have very long names for the zip file or the folders within the zip file (combined folder name lengths of 200 or more characters). These cartridges should be regenerated from the source so that the names of the zip file and the folders within it are reasonable lengths.

# <span id="page-33-0"></span>**Portal address required for LTI grading**

#### No tracking number

Learning Tools Interoperability (LTI) grading for sites with SSL now requires a valid value in the **Portal Address** field in Site Manager.

For all clients (SSL or otherwise), LTI grading will not work if the **Portal Address** field points to a URL that does not correctly point to the client's site (e.g., if an "http:" address is entered for SSL clients, or if the address contains a typo).